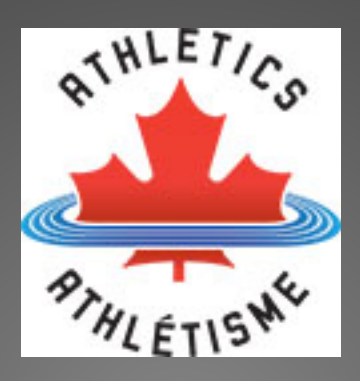

# Rankings and Results

BRANCH DOCUMENT ANDREW CAMERON

ATHLETICS CANADA | B1-110 2445 Saint Laurent Blvd, Ottawa, ON K1G 6C3

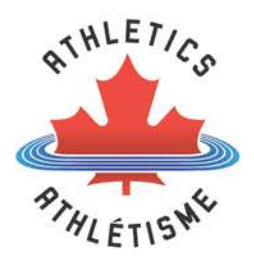

# Contents

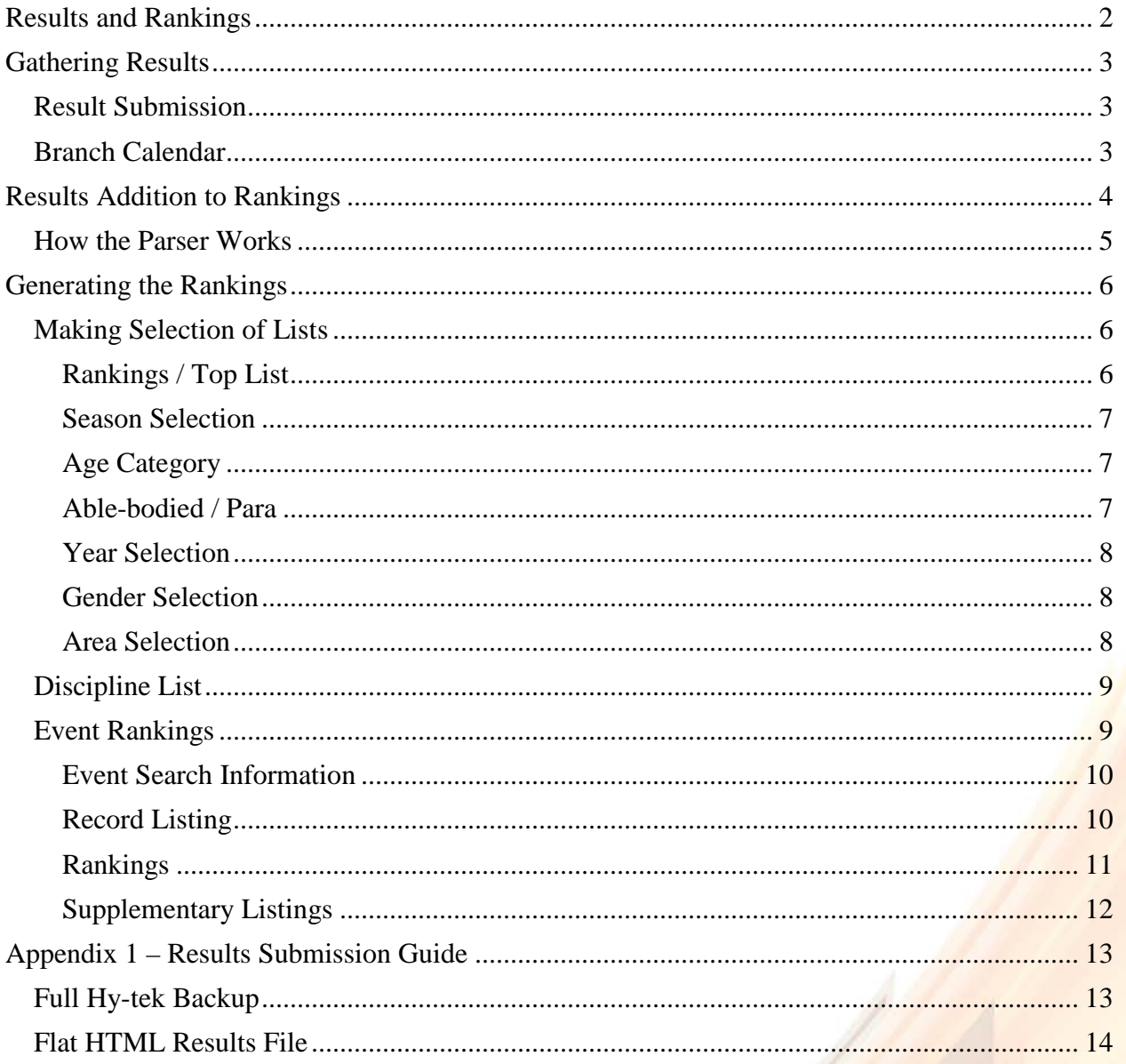

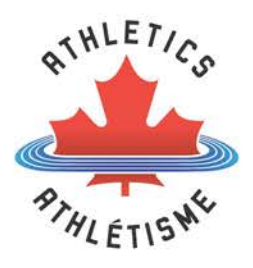

# <span id="page-2-0"></span>Results and Rankings

This document reviews the process of gathering results, how results are added to the rankings and how the rankings are generated.

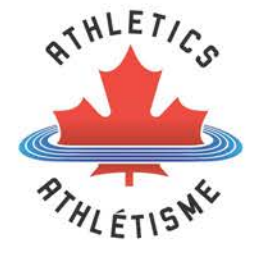

# <span id="page-3-0"></span>Gathering Results

The results which are utilized to update the rankings are mainly gather from submission with the automatic addition of known international meets.

#### <span id="page-3-1"></span>Result Submission

The time required to manually gather results from multiple sources can be lengthy this is why Athletics Canada requests that results are submitted after competition. For the results in Canada this can be done by the meet director or branch and ensures the eligible results for the whole competition are added.

For all sanctioned meets done in Hy-tek, a full Hy-tek backup and optionally a flat html export of the results must be submitted to [results@athletics.ca.](mailto:results@athletics.ca) Specifications for results must be indicated as event or results comments. This is applicable for hurdles, steeple and any throwing events to ensure athletes are placed in to the correct category based on the specifications utilized.

Please see the attached PDF (Athletics Canada Results Submission Guide) for the process of how to create the Hy-tek backup and flat hmtl file.

Results for meets which are not done in hy-tek must use the attached excel template file (Competition\_Results\_File).

Road results can be submitted in csv format, including the fields listed in (Road Results File).

Results which do not follow the submission guidelines will be delayed in being added to the rankings as more time is required to add these results.

Results can be sent from any party but it is the responsibility of the branch to ensure sanctioned meets are aware of the process. If results are not submitted, Athletics Canada will ask the branch to follow-up with the meet director/organizer. Results should be sent in within a timely fashion, ideally within a few days of the meet occurrence will ensure rankings are updated with the most recent results.

#### <span id="page-3-2"></span>Branch Calendar

Each branch should maintain and publish online a calendar of sanctioned events. If a branch calendar is not available online please provide a comprehensive list of all events to [results@athletics.ca.](mailto:results@athletics.ca) Branch calendars are referenced to ensure a meet is sanctioned and thus eligible to appear in the rankings. To enable this branches should have a single access point to verify all sanctioned events.

Branches only need sanctioned events in their province or territory. Meets outside of their area must be sanctioned by the relevant governing body for that area.

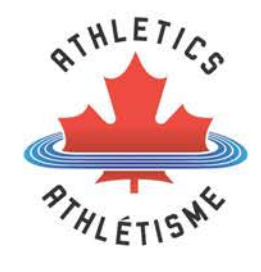

## <span id="page-4-0"></span>Results Addition to Rankings

The primary method of result addition to the rankings utilizes a parsing utility.

This parsing utility is designed to break the flat html export from Hy-tek into the key information segments required to add to the rankings. The parser utility was made specifically for hy-tek files but is able to process csv road result files. This allows quick inclusion of road results from csv files.

The secondary method to adding results involves manually adding each results. This process requires a much longer time allotment to maintain the rankings.

After results for any meet or race have been added they are reviewed to identify any issues with incorrect data being added.

On a typical week almost all results from a weekend are added before 4PM ET on a Tuesday. Meets which have not submitted their results are identified throughout the week and results requests are sent to the branch.

In 2014 over 60000 outdoor results were added to the rankings database automatically and over 1500 manually. The parser allows the rankings to work, as it would not be possible to validate and maintain rankings manually with the depth of information now being collected.

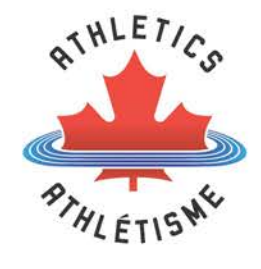

#### <span id="page-5-0"></span>How the Parser Works

How this works is identifies the segments of information to ensure the required data is available for all. The data is then evaluated to determine completeness and eligibility, based on membership, and added to the rankings.

For parse to work optimally the athlete's name as registered with the branch must be the same as their name used in competition.

Example 1:

Women 8-11 Shot Put 3.0kg PeeWee

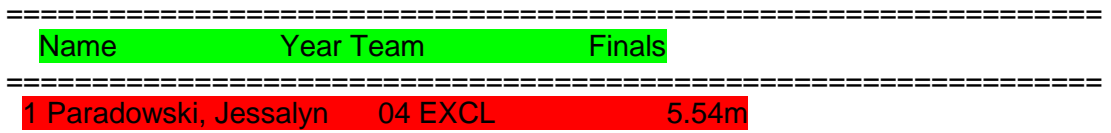

Event Line (Yellow Highlight) – The parser looks for keywords which appear in hy-tek to indicate the start of a new event line.

Examples of these are Women, Men, Boys, Girls, Event, and Pentathlon.

This information is stripped away, gender being stored, until we are left with the event information. The event name is compared against the rankings database to determine if this is a valid event, continuing if it is and outputting an error if it isn't. In the example above the event Shot Put would be found.

After the event has been found the system determines if the event requires a specification, based on the rankings database information, if one is required it looks for this to appear after the event name. The example above would return a specification of 3.0kg.

Result Headers (Green Highlight) – the parser looks through the event header line to determine the order of which the information in the results and which field are present. Name would be first, then year of birth, team name, and then final result.

Results (Red Highlight) – the result line is read in using the result headers to determine what order to expect the information in. The placement, athlete name, year of birth, team name, (seed, where applicable), results, (heat number), (points) are all stored into temporary areas. The athletes name and year of birthday are compared against the membership database to determine if an athlete is a member and thus their results are eligible. If the athlete is determine to be a member the result is added to the rankings, linking all their results by their membership number. If the athlete is determined not to be a member an error is outputted.

# <span id="page-6-0"></span>Generating the Rankings

The rankings utilities different database queries, searches, to allow one database to generate rankings in multiple ways. The rankings listing includes the top fifty performances which meet the search criteria.

The image below is a representation of how the rankings appear. With a website update occurring soon this view will change in the coming months but the functionality will be identical.

#### **Make Your Selection of Lists by Category**

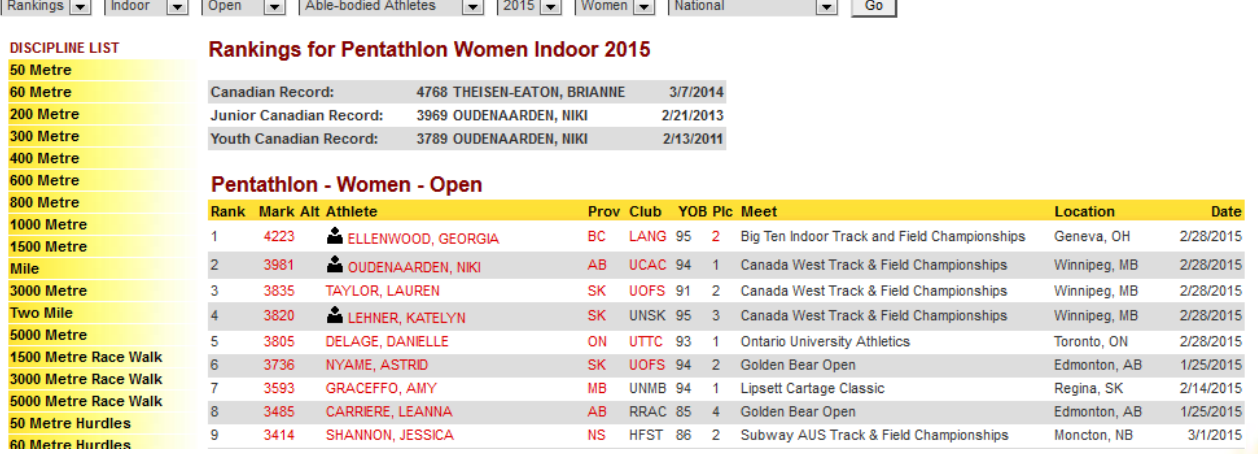

*Figure 1: Rankings Overview*

#### <span id="page-6-1"></span>Making Selection of Lists

<span id="page-6-2"></span>Rankings / Top List

The rankings a refined by what options the user chooses to view.

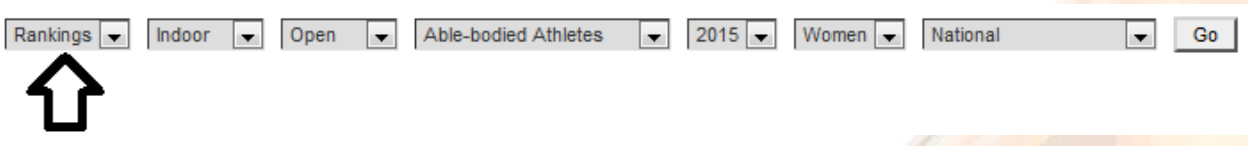

The Ranking / Top List toggle switching between the two search modes. When searching for rankings it will only return the top performance per athlete whereas when using the top list it will return the all the top performance, one athlete could appear multiple times.

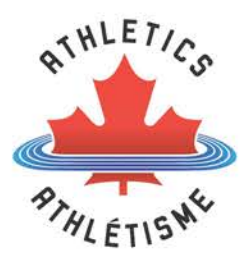

<span id="page-7-0"></span>Season Selection

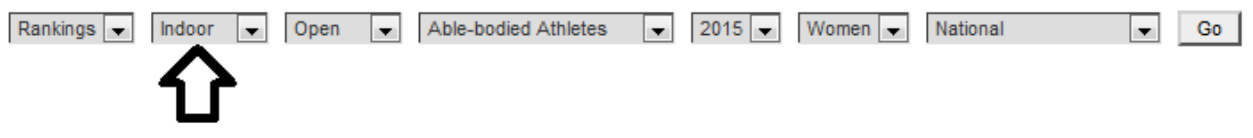

Season selection refines the rankings to only include the results by a given season. The season options are: Indoor, Outdoor, Road

By selecting any of the option will cause the discipline (event) listing to only include events from this season.

#### <span id="page-7-1"></span>Age Category

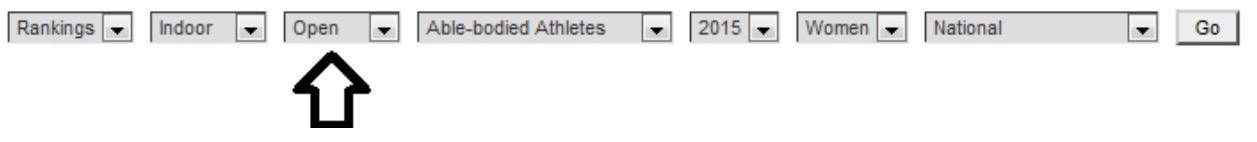

The age category allows the user to view specific age groups, open or all.

When a specific age group is selected for example Senior this causes only results for athlete entered into the senior age category to be visible. When the rankings are set to a province or area not national, explained in Area Selection below, the age groups for Pee Wee, Bantam, and Midget will be available for selection. National rankings do not include these age groups.

If open is selected the rankings will generate one rankings list containing eligible athletes from any age groups.

If All is selected the rankings generate a listing of all ages which compete in the event broken down by each age grouping.

<span id="page-7-2"></span>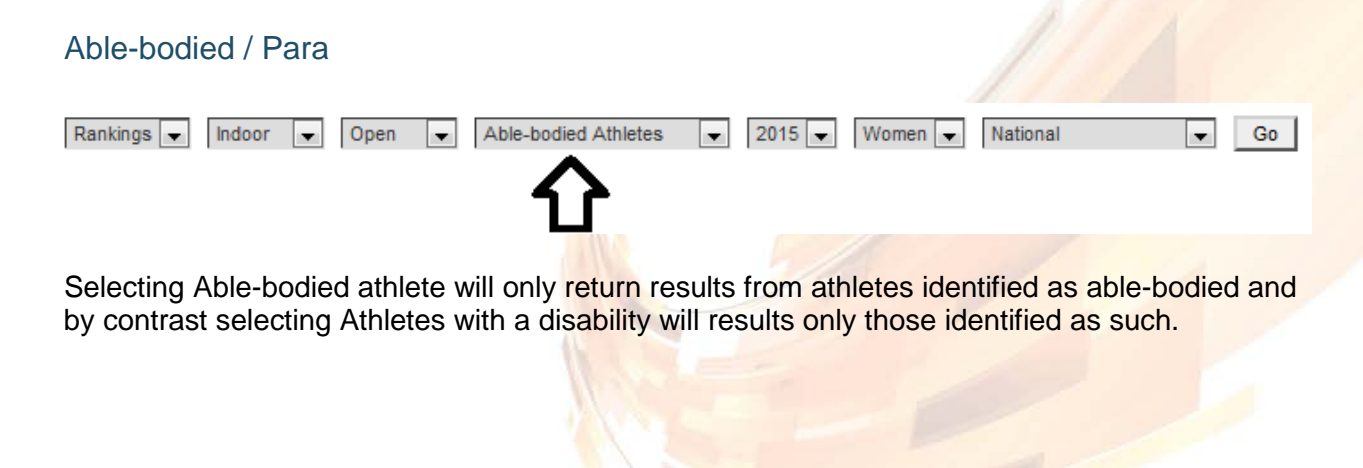

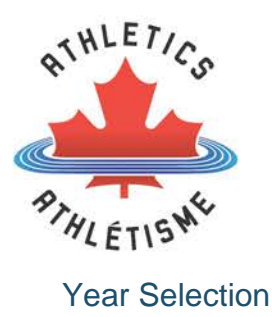

<span id="page-8-1"></span>Gender Selection

<span id="page-8-0"></span>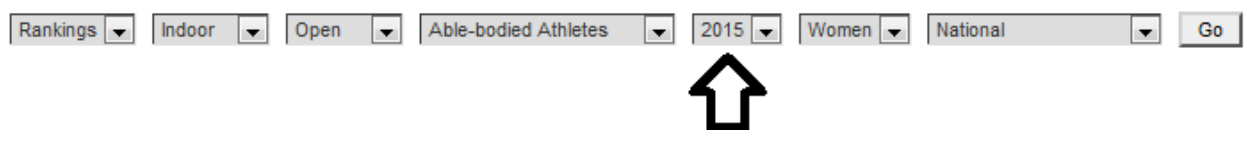

Selecting a year will return only results within that given seasonal year. If All is selected from the list results are returned from any year. The rankings database was only created in May, 2010 and only sparse data has been entered prior to that timeframe.

Year + Outdoor – will return all results from January 1 – December 31 of the selected year.

Year + Road – will return all results from January 1 – December 31 of the selected year.

Year + Indoor – With indoors as the season runs from November – April results are grouped different. Searching 2015 Indoor would return results from November 2014 – April 2015.

<span id="page-8-2"></span>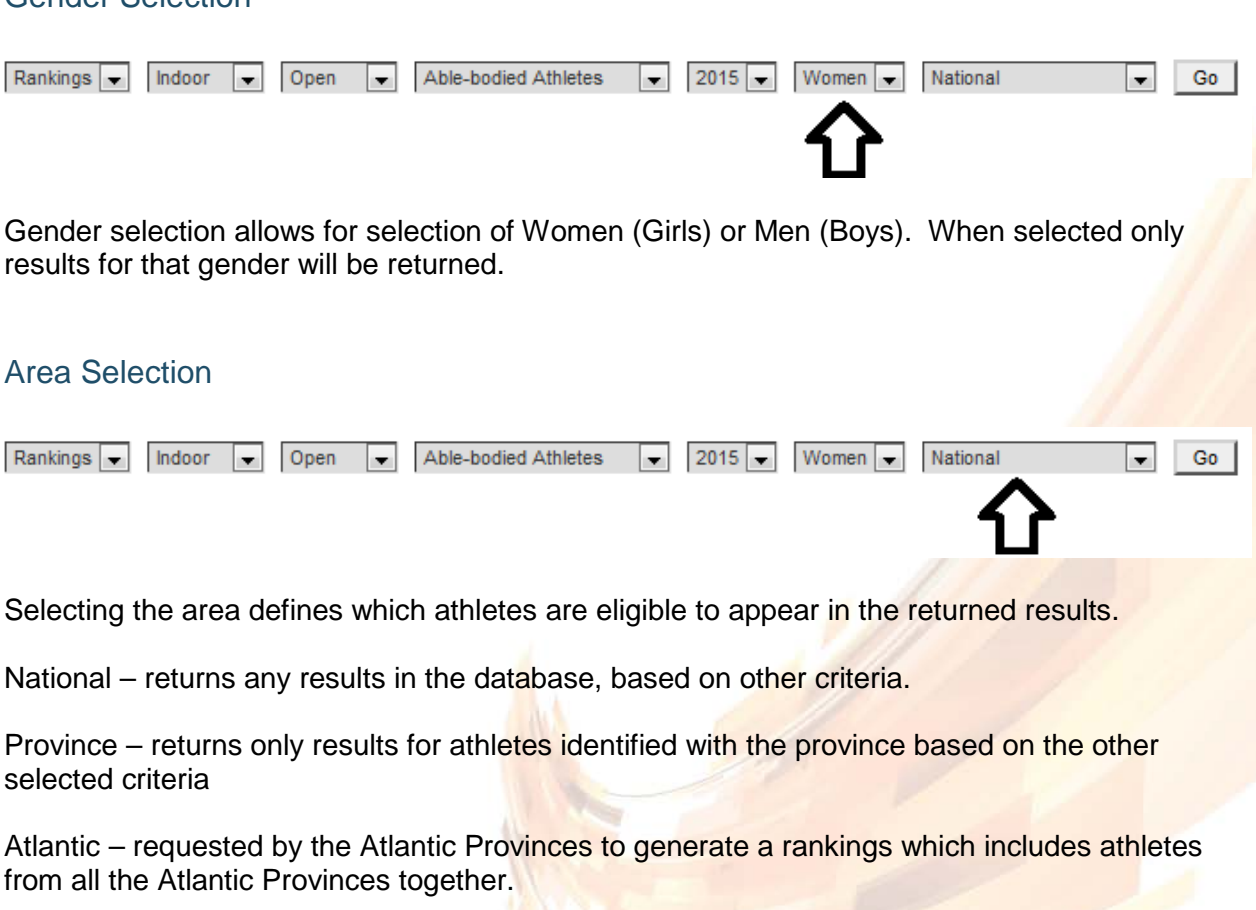

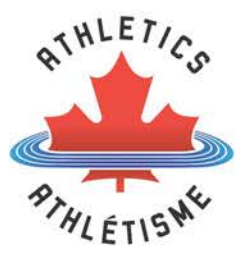

<span id="page-9-0"></span>Discipline List

The discipline list includes all the events which meet the criteria that were selected in the previous selection.

The below example is a partial listing based on a national indoor women's search. The current select event will appear in red in the listing.

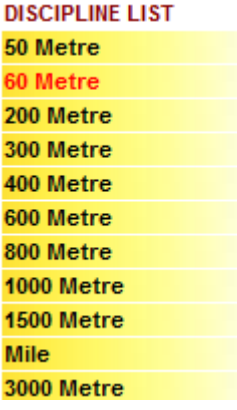

#### <span id="page-9-1"></span>Event Rankings

Event rankings is the area where the rankings or top list appear. The listing includes any national records in the event, if applicable for the age categorie(s), followed by the results of the search.

#### Rankings for 60 Metre Women Indoor 2015

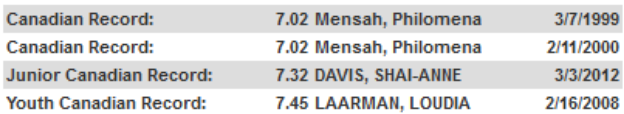

#### 60 Metre - Women - Open

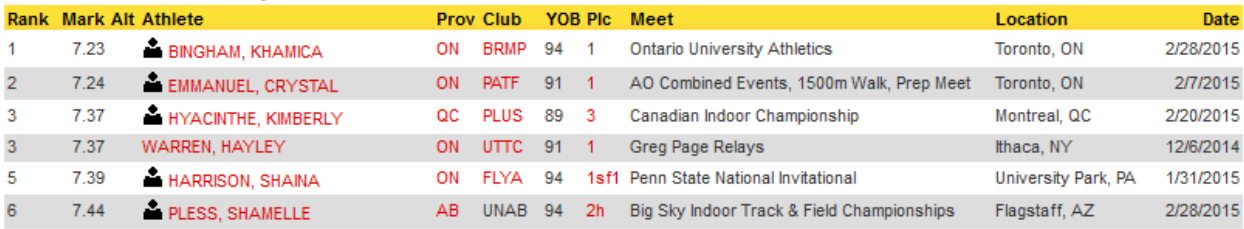

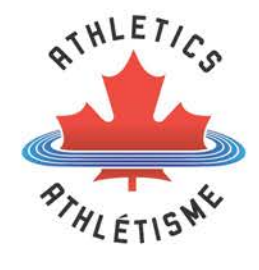

#### <span id="page-10-0"></span>Event Search Information

The top of the event rankings returns the event search information. This indicates what type of search was done, area selected (if applicable), rankings / top list, event selected, gender, season, year.

#### New Brunswick Rankings for 60 Metre Women Indoor 2015

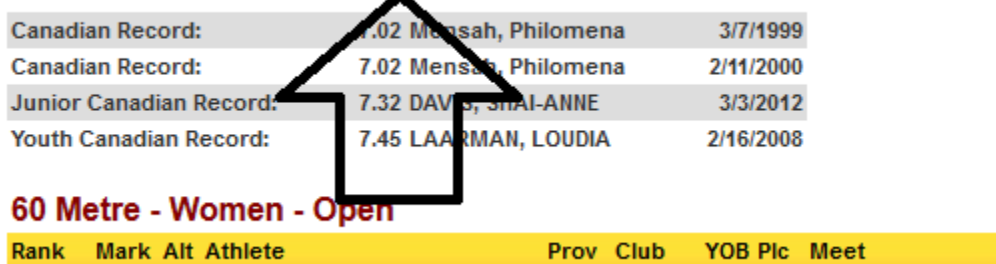

#### <span id="page-10-1"></span>Record Listing

The official records are maintain on the record page on the Athletics Canada website, but the records are duplicated in the rankings as well as pending records listed for the event.

#### Rankings for 60 Metre Women Indoor 2015

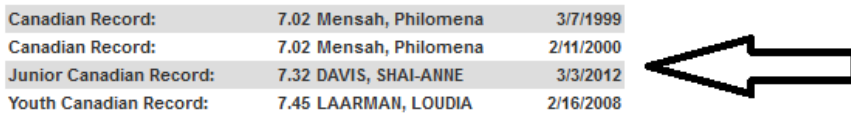

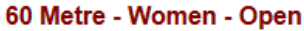

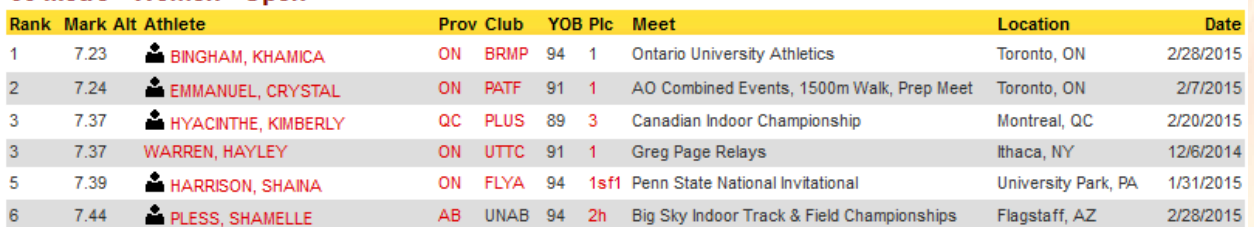

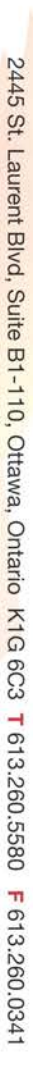

www.athletics.ca **B** @AthleticsCanada

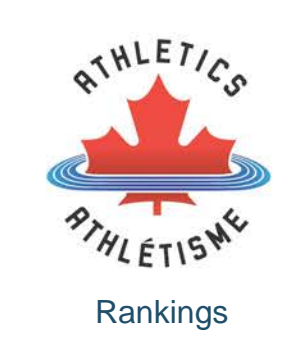

<span id="page-11-0"></span>The rankings include multiple fields with multiple containing extra functionality.

The standard fields for most events are:

Rank, Mark, Alt, Athlete, Province, Club, Year of Birth, Placement, Meet, Location, Date

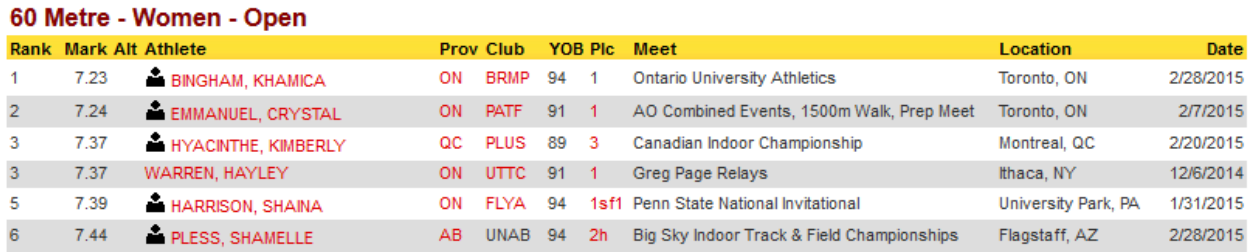

**Rank** – displays the athletes overall ranking based on the search criteria.

**Mark** – displays the athletes result

**Alt** – indicates if results occurred at altitude

**Athlete** – indicate the athlete's name, clicking on the athletes name will return all the athletes results which meet the search criteria in this event. Some athlete have a head and shoulders portrait before their name, these are national team or carded athletes and clicking on this will redirect to the athletes profile page.

**Province** – indicates the province the athlete is from, clicking on this field will redirect to the branch website.

**Club** – indicates the club the athlete was registered with at the time of the performance. Clicking on the club name will redirect to the clubs website, if provided by the club.

**Year of Birth** – indicates the year of birth for the athlete.

**Placement** – indicates the placement of the athlete in the race they competed in. Clicking on the placement will redirect to the results for the meet or race, if results link provided.

**Meet Name** – indicates the meet where the result occurred. Clicking on the meet name redirects to the meet website, if meet website link provided.

**Location** – the location where the meet occurred.

**Date** – the date when the result occurred.

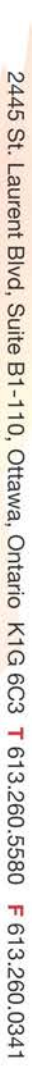

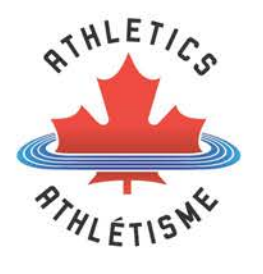

#### <span id="page-12-0"></span>Supplementary Listings

Rankings include two additional listing below any specific age rankings search. These two listings are for wind aided results and hand timed results. They only appear if there are results applicable in the selected event and only when the age category is not set to open or all, it must be an individual age group.

The example below shows the wind-aided 100 Meter senior women Canadian rankings.

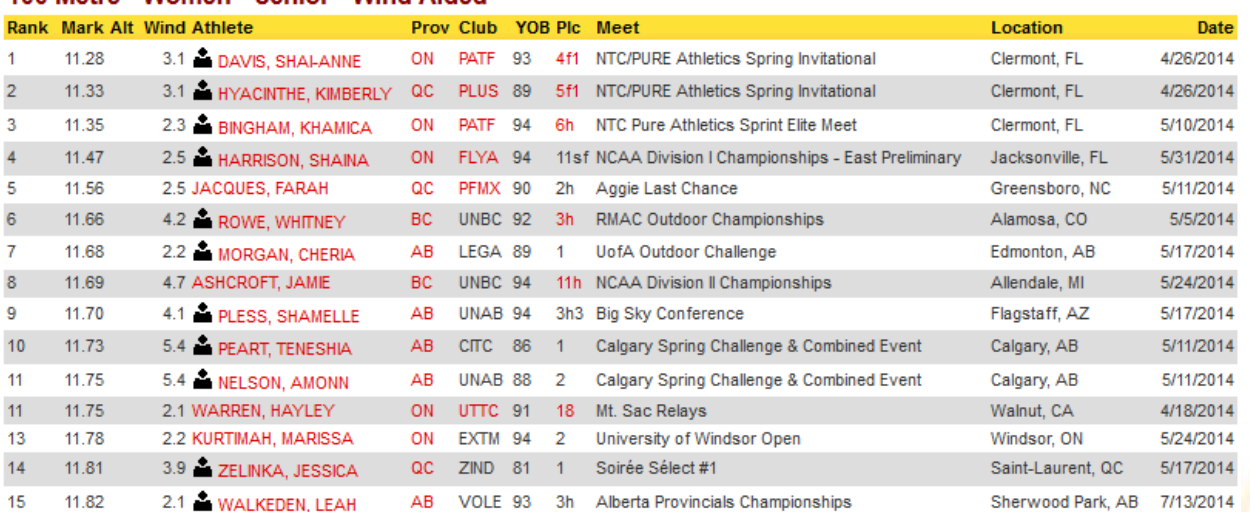

#### 100 Metre - Women - Senior - Wind Aided

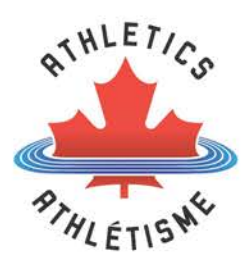

# <span id="page-13-0"></span>Appendix 1 – Results Submission Guide

Athletics Canada accepts two formats for submitting results from Hy-tek:

- 1) Full Hy-tek backup (preferred)
- 2) Flat HTML results file

Results can be submitted to [results@athletics.ca.](mailto:results@athletics.ca)

#### <span id="page-13-1"></span>Full Hy-tek Backup

To create a full Hy-tek backup follow the process below:

- 1) Open Hy-tek and the meet database
- 2) Click file and select "Backup"
- 3) Select location for backup and note location

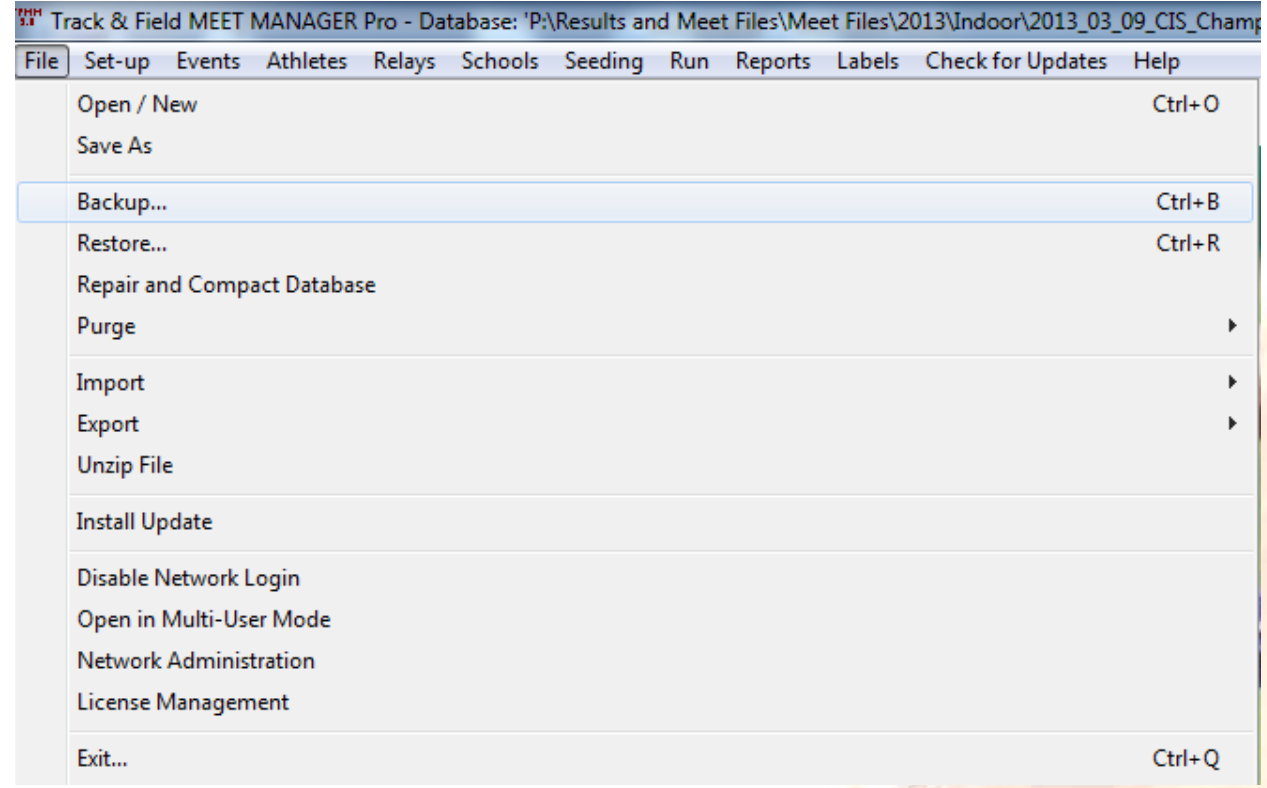

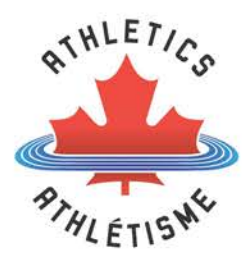

### <span id="page-14-0"></span>Flat HTML Results File

To create a flat HTML results file the process below:

- 1) Open Hy-tek and the meet database
- 2) Go to Reports  $\rightarrow$  Results
- 3) Under Session List select day "All" and click "Select All" in the top left corner.

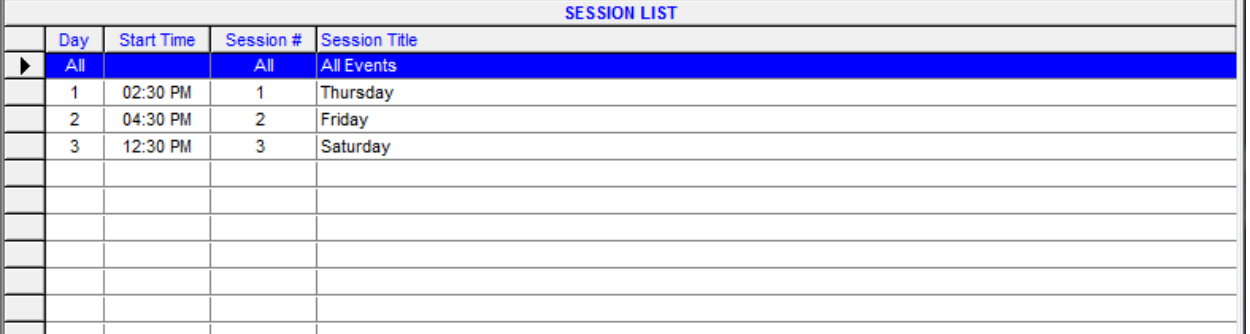

- 4) At the bottom of the page select:
	- a. Report Type  $\rightarrow$  Flat HTML
	- b. Style  $\rightarrow$  Compiled
	- c. Sort Order  $\rightarrow$  Publication

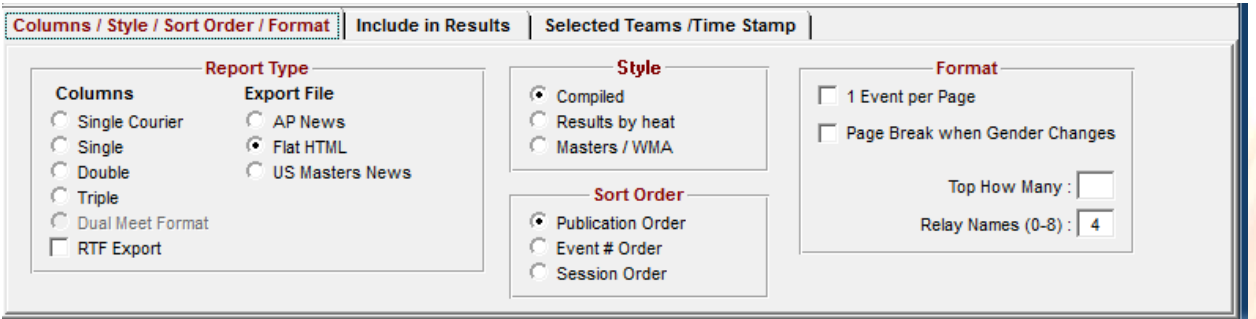

- 5) Click on "Include in Results" and select only:
	- a. Records
	- b. Event Comments
	-

C. Field Series<br>Columns / Style / Sort Order / Format | Include in Results | Selected Teams /Time Stamp |

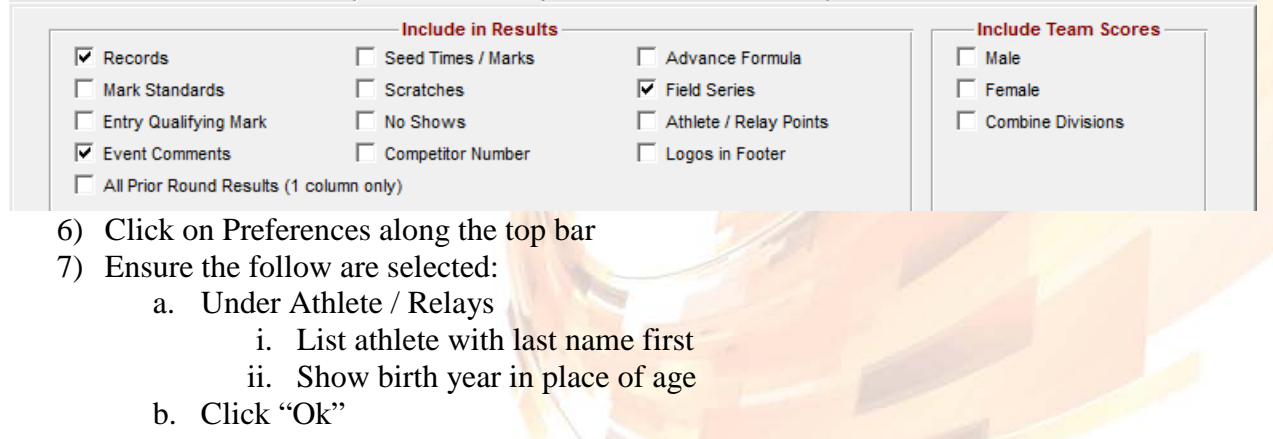

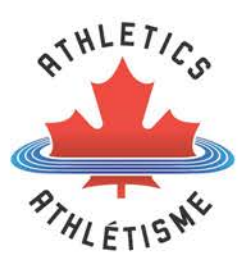

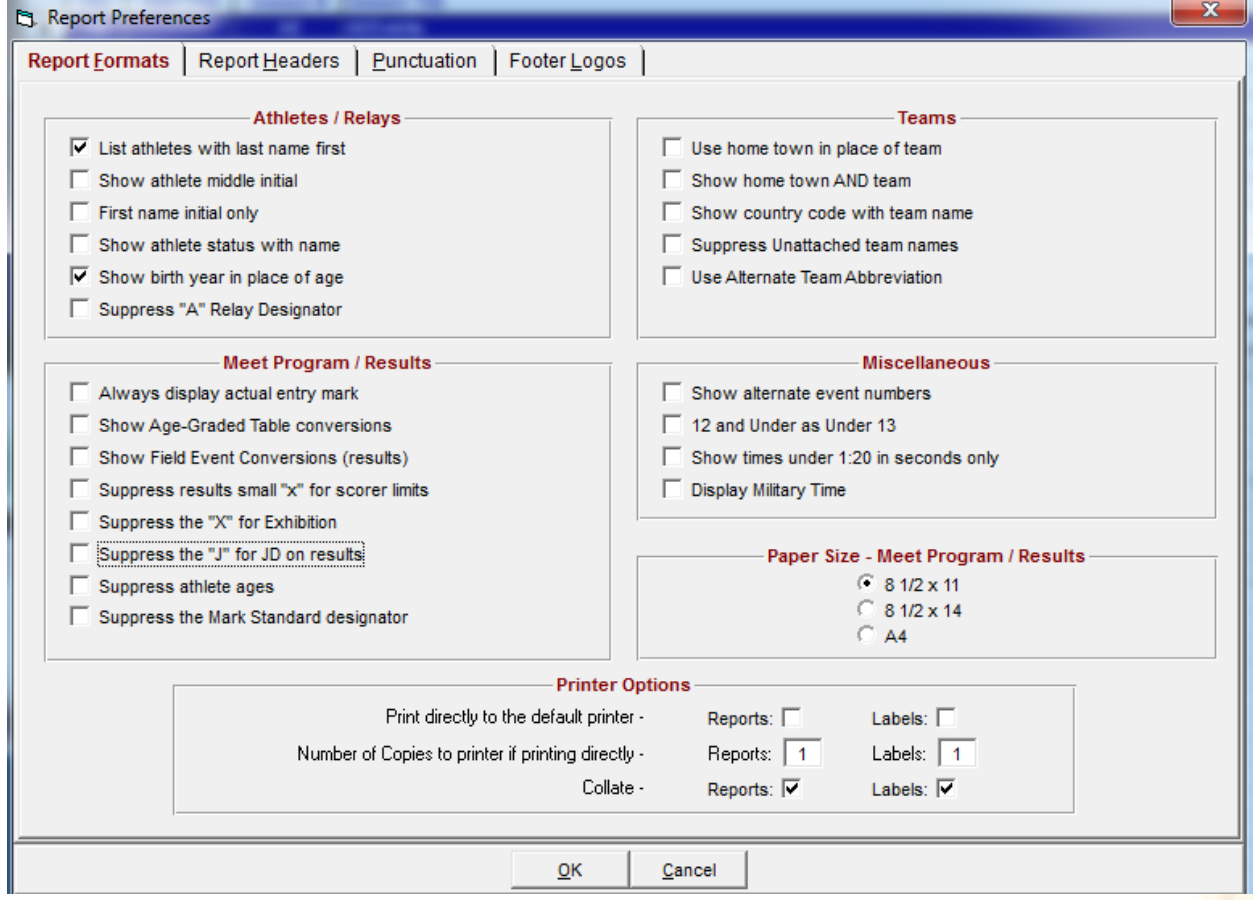

8) Click "Create Report" and make note of the location the report is saved to.